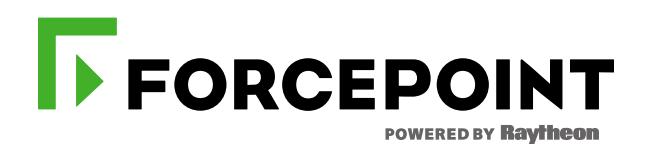

# **PURCHASING VIRTUAL TRAINING PARTNER ENROLLMENT GUIDE**

**JANUARY 2018 FORCEPOINT TRAINING TEAM** 

## Purchasing Virtual Training Enrollment Guide – for Partners

#### **Purchase Order**

Students can purchase training delivered by Forcepoint through their regional **Forcepoint Distributor or their own company** using a Purchase Order (PO).

**1.** From the Forcepoint Corporate website students select the **Partner training page** 

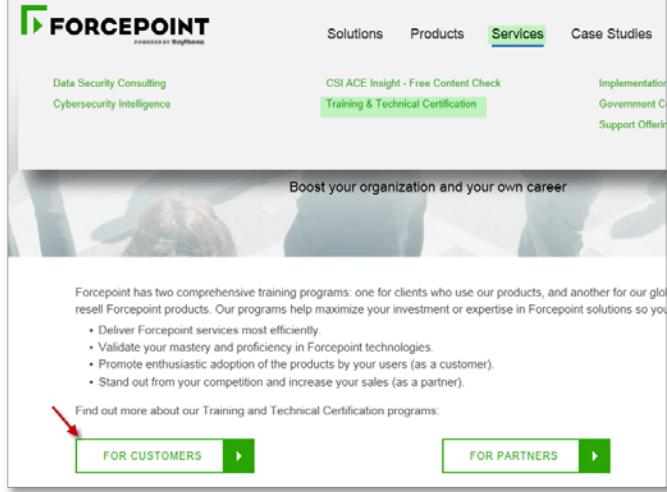

2. After reviewing course details and the class schedule, students send their contact information and desired class information to their company buyer.

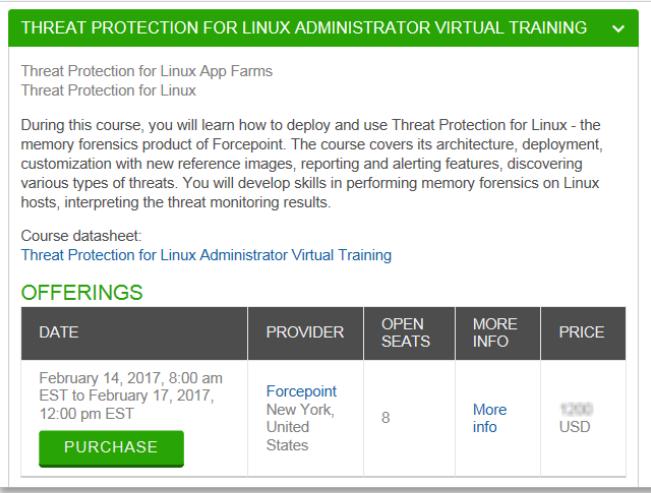

- 3. The company buyer contacts a regional Forcepoint Distributor or their regional Forcepoint Account Manager to obtain a quote **6-4 weeks** before the class is scheduled to run. The entire purchase cycle could take 3-5 business days. If a specific class is required, please notify your sales representative and send the following information to salestraining@forcepoint.com .
- 4. Quote is provided to your company buyer.

5. PO is submitted along with *required* class and student information. See example below.

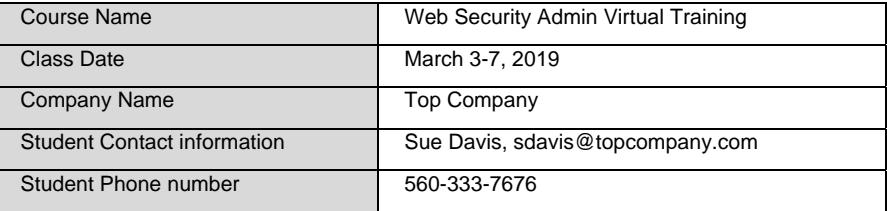

- 6. Once the purchase order has been received and the order has been finalized, a Forcepoint Training Coordinator will contact the training contact or student(s) listed on the purchase order directly to complete the enrolment process and send important class information.
- 7. PO is required to be waitlisted for a specific class.

**Note:** Students submitting a purchase order **do not** need to request a new user account before their purchase order has been processed and confirmed. Forcepoint will contact the student and confirm if their Partner Portal account is active or instruct them on how to register for a new one. **All Partners enter Forcepoint University through the Partner Portal.** 

### **Credit Card Purchase**

Students can purchase training for themselves using a (VISA, Master Card or Discover) credit card.

1. Student selects Partner training from the Forcepoint corporate website.

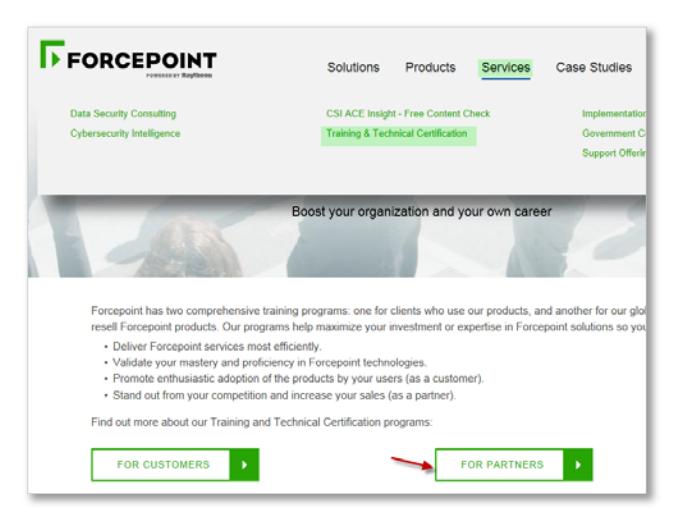

2. Student selects a course and class date under the Virtual training section. Click on **PURCHASE**.

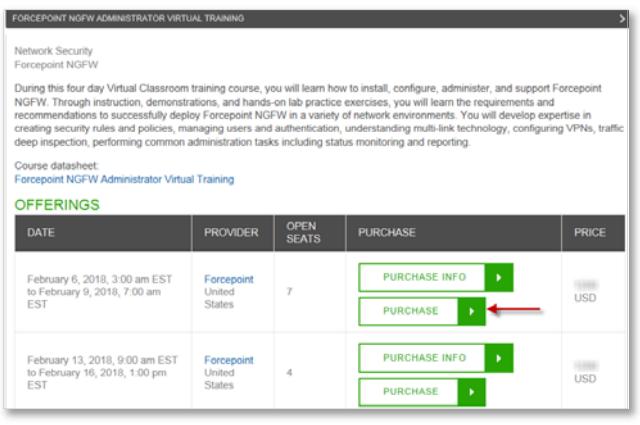

- 3. Partners will be prompted to login to the Partner Portal or create a new user account. New user accounts will take up to 24 hours to authenticate in Forcepoint University. Partners launch and enter Forcepoint University from their Partner Portal homepage.
- 4. Once logged in, the student can browse the catalog and select a virtual training course.

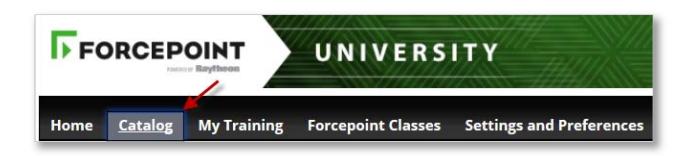

5. To select a course to purchase, click on the training title and add the course to the shopping cart.

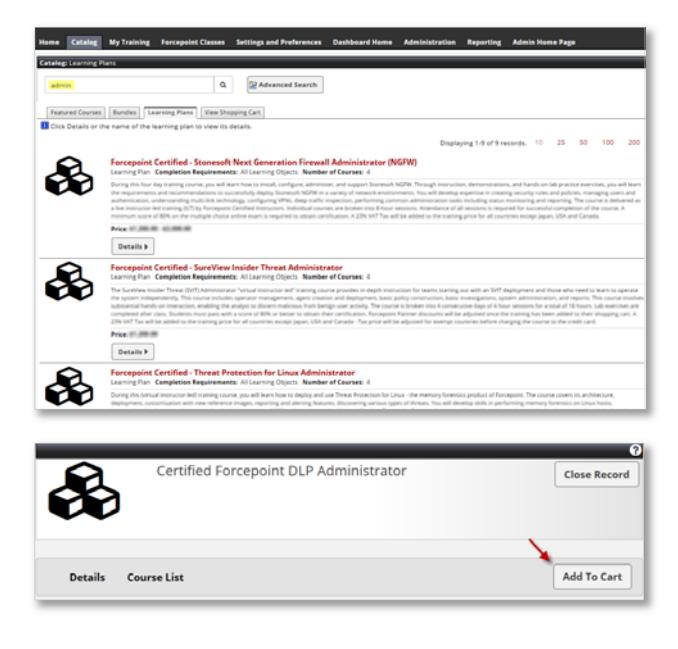

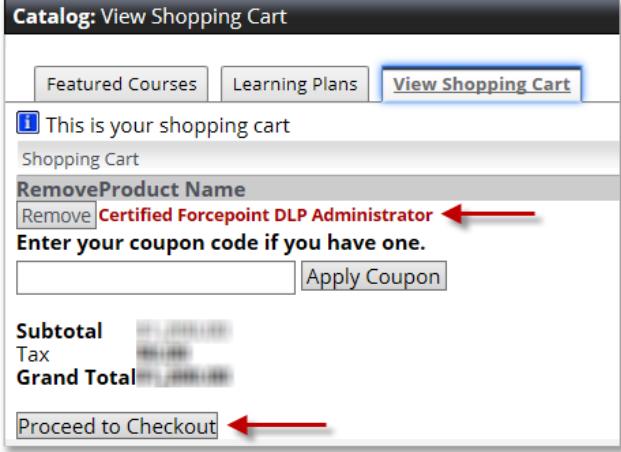

6. Provide company name and the credit card billing address and account information to process payment.

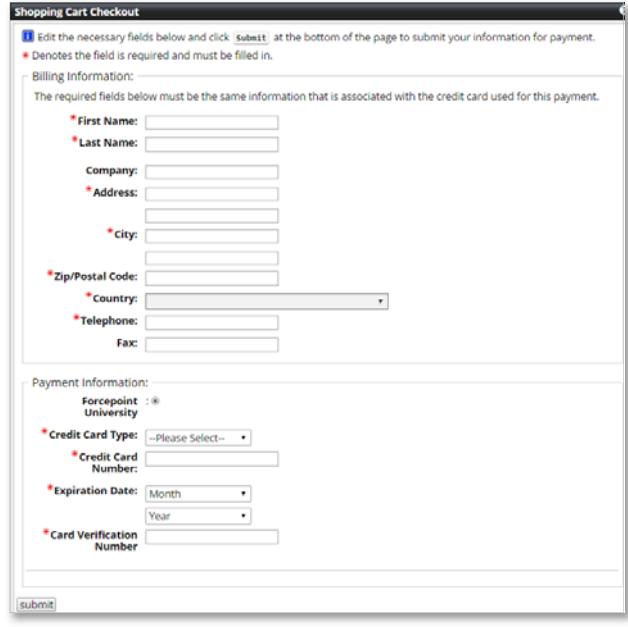

- 7. Once payment is processed, the Learning Plan is automatically assigned to student's transcript.
- 8. Student is emailed a payment confirmation along with step by step instructions on **how to enroll in a class**. Student must select the class module, self-enrol into a class with an open seats, no less than 90 days from date of purchase.

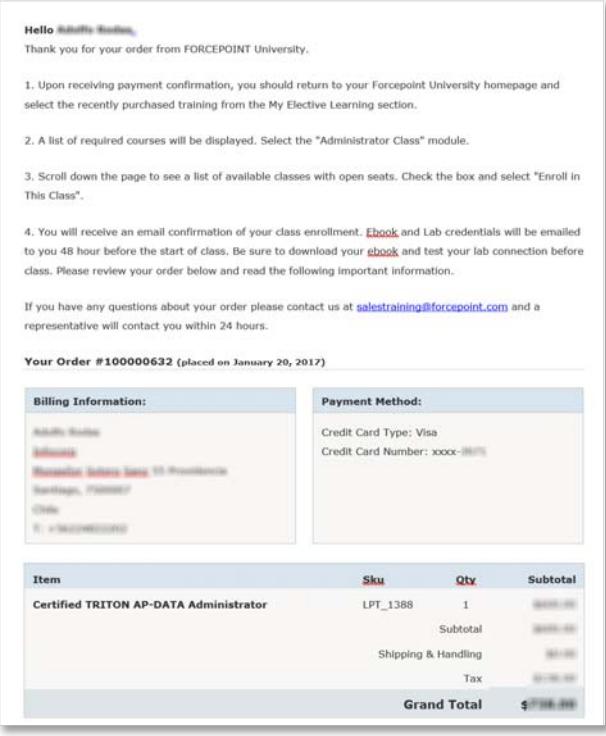

- 9. Once the class enrolment is completed, student will receive enrolment confirmation sent directly from the system.
- 10. In Forcepoint University **My Training** main menu, the student can view their purchased training under **My Elective Learning**. The student will select the class course **to enroll in a specific class** date and time.
- 11. Three days before the start of class, a reminder email from salestraining@forcepoint.com will be sent to the student with step-by-step instructions on how to join the virtual class via Adobe Connect. The student will also receive an email from our online ebook vendor with their unique license code and download instructions. Hands-on virtual labs will be provided by the instructor during the first session. Students who are 30 minutes late or do not attend the 1<sup>st</sup> session will be dropped.
- 12. Please review our training policies for cancellations and refunds.

Should you need any further assistance, please contact salestraining@forcepoint.com

#### **TECHNICAL READINESS & TRAINING**

**FORCEPOINT PH: +1. ‐858-320-8000**  salestraining@forcepoint.com www.forcepoint.com

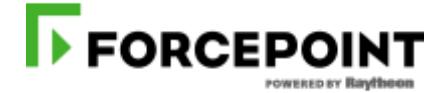

**PROTECTING THE HUMAN POINT**